# **Mein Konto Was kann ich über mein Konto einsehen? Konto**

**1.** Klicken Sie in Ihrem **Dashboard** auf den Pfeil oben links, um das Navigationsmenü aufzurufen und zu dem Punkt **Konto** zu gelangen.

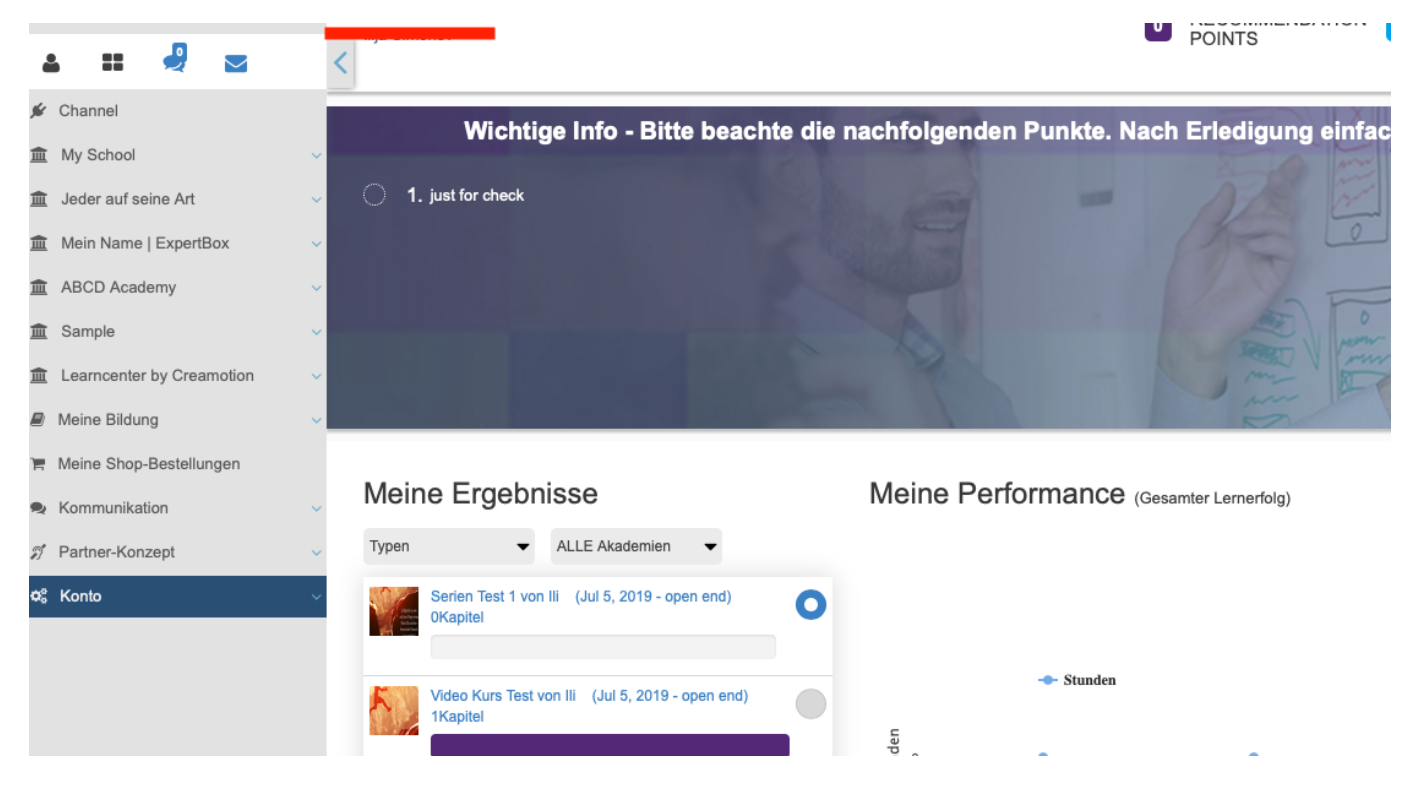

### **Quittungen**

**1.** Klicken Sie auf das Feld **Quittungen**, um eine Übersicht über Ihre Quittungen für Ihre gekauften Produkte zu erhalten.

**2.** Wenn Sie auf den Button **Action** klicken, können Sie zwei weitere Buttons betätigen. Der erste Button ist **Ansicht**. Wenn Sie diesen Button betätigen, erhalten Sie eine detailliertere Übersicht Ihrer Quittung. Durch den zweiten Button **Download Rechnung**, können Sie die Rechnung herunterladen.

## **Mein Konto**

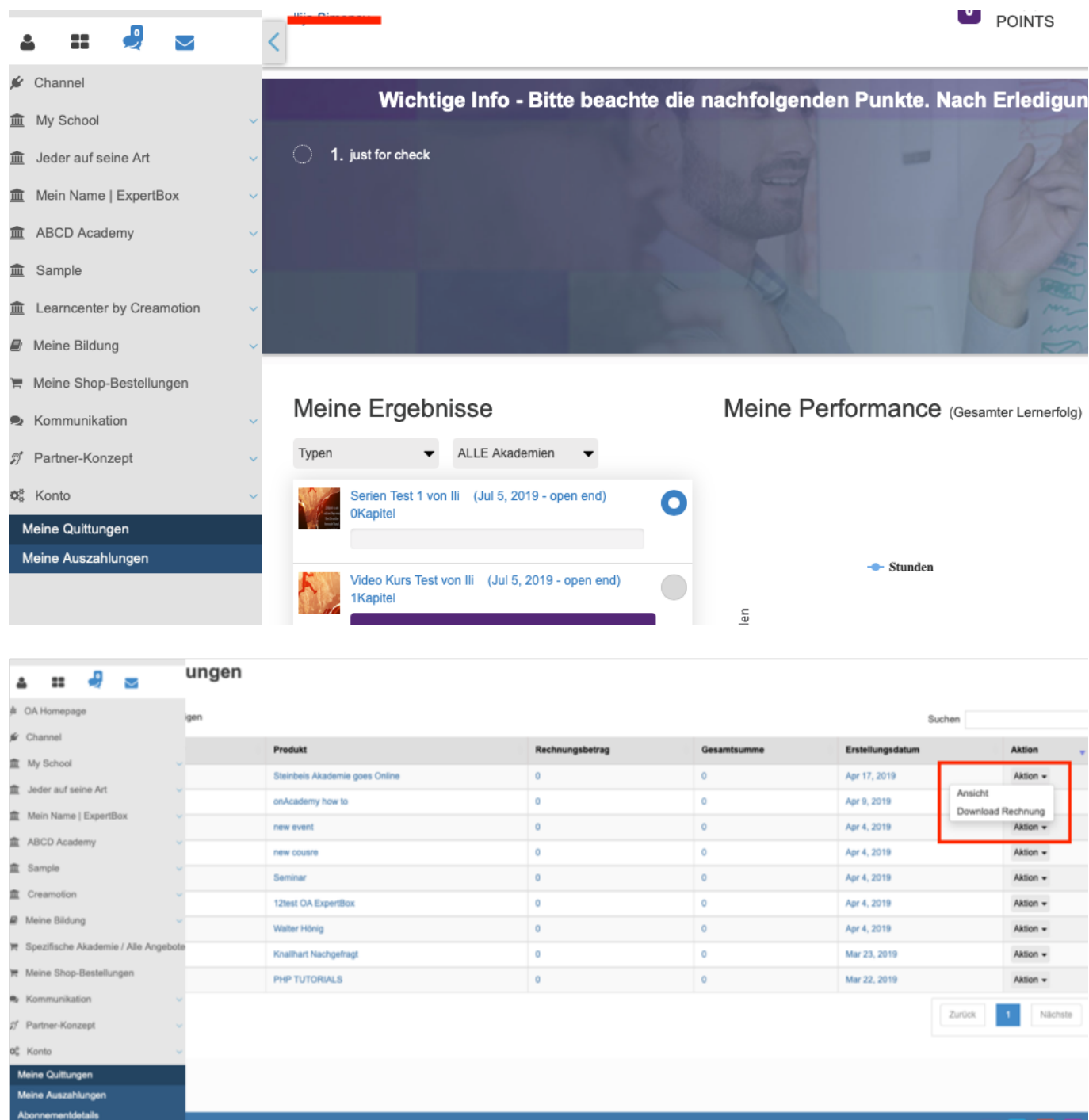

#### **Meine Auszahlungen**

**1.** Klicken Sie in Ihrem **Dashboard** auf den Pfeil oben links, um das Navigationsmenü aufzurufen und zu dem Punkt **Meine Auszahlungen** zu gelangen.

## **Mein Konto**

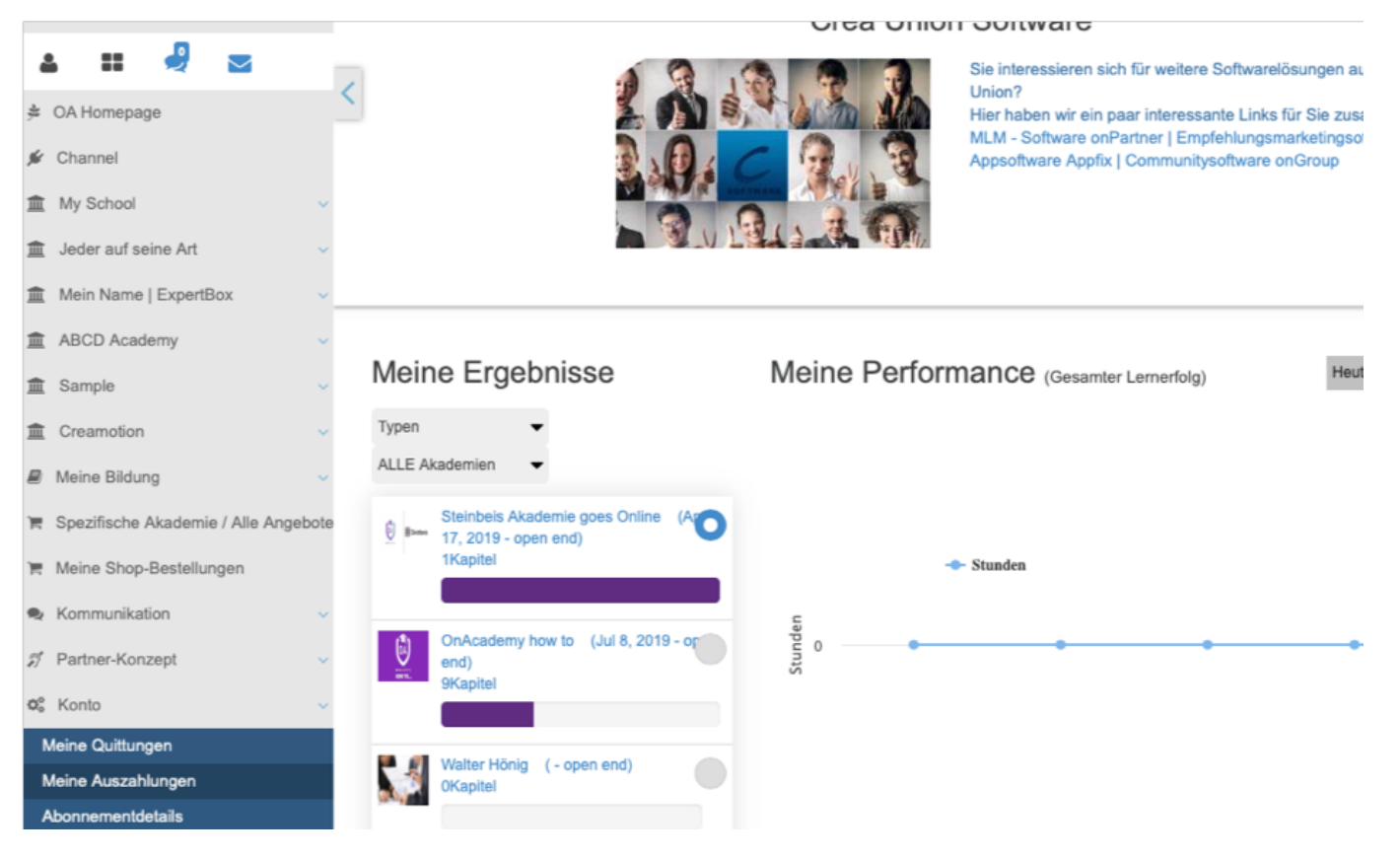

 **2.** Klicken Sie in die Felder **Ab Datum und Bis Datum**, um den Zeitraum Ihrer Auszahlungen zu definieren und nachvollziehen zu können. Klicken Sie anschließend auf den Button **suchen**, um die Suche zu starten.

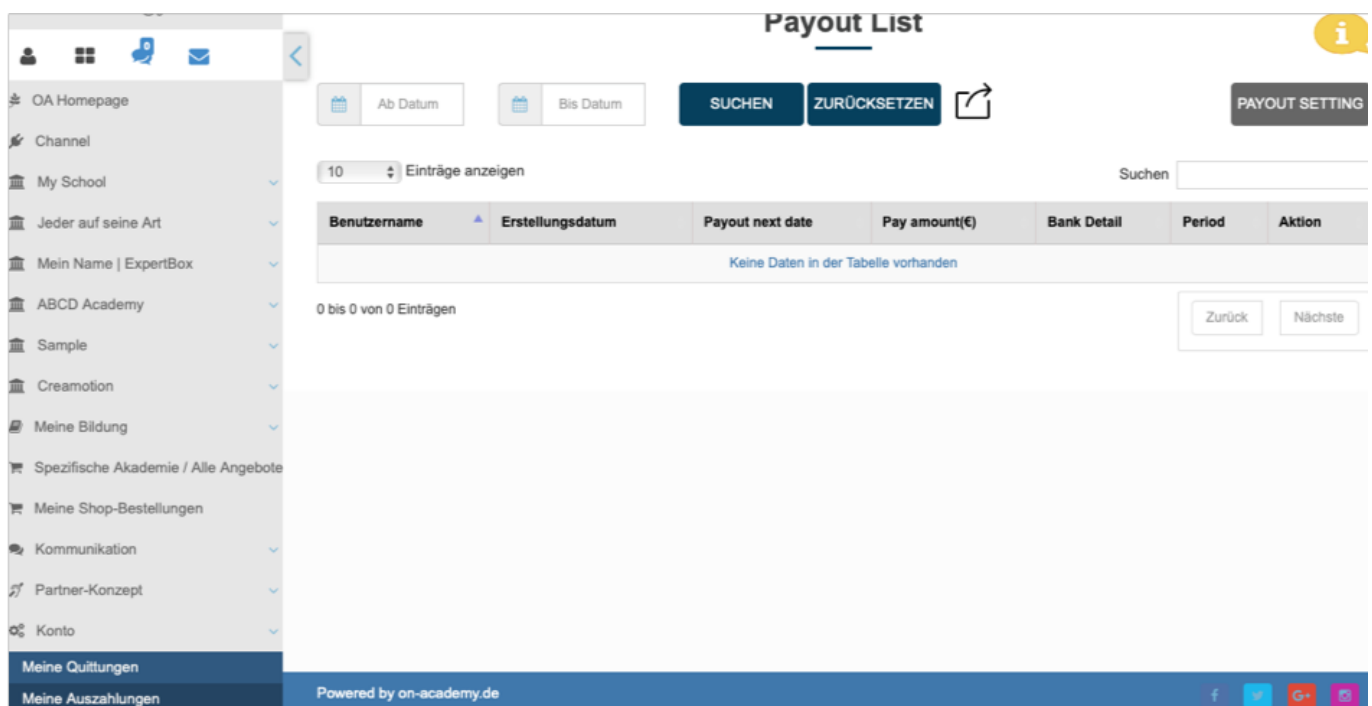

**3**. Klicken Sie auf den Button **Payout Setting**, um Ihren Auszahlungsrhythmus festzulegen oder zu ändern.

**4.** Klicken Sie auf den Button **Period Type** und legen Sie fest, ob Sie eine monatliche (Monthly) oder tägliche (Every Day) Auszahlung wünschen.

Seite 3 / 4

**(c) 2024 admin <office@creaunion.de> | 2024-05-18 13:39**

[URL: https://faq.on-academy.de/index.php?action=artikel&cat=39&id=24&artlang=de](https://faq.on-academy.de/index.php?action=artikel&cat=39&id=24&artlang=de)

# **Mein Konto**

**5.** Klicken Sie auf den Button **Day value** und legen Sie fest, ob Sie eine Auszahlung zum ersten eines Monats oder zum 15. eines Monats wünschen. **Achtung!** sollten Sie eine tägliche Auszahlung gewählt haben, brauchen Sie an dieser Stelle nichts ändern.

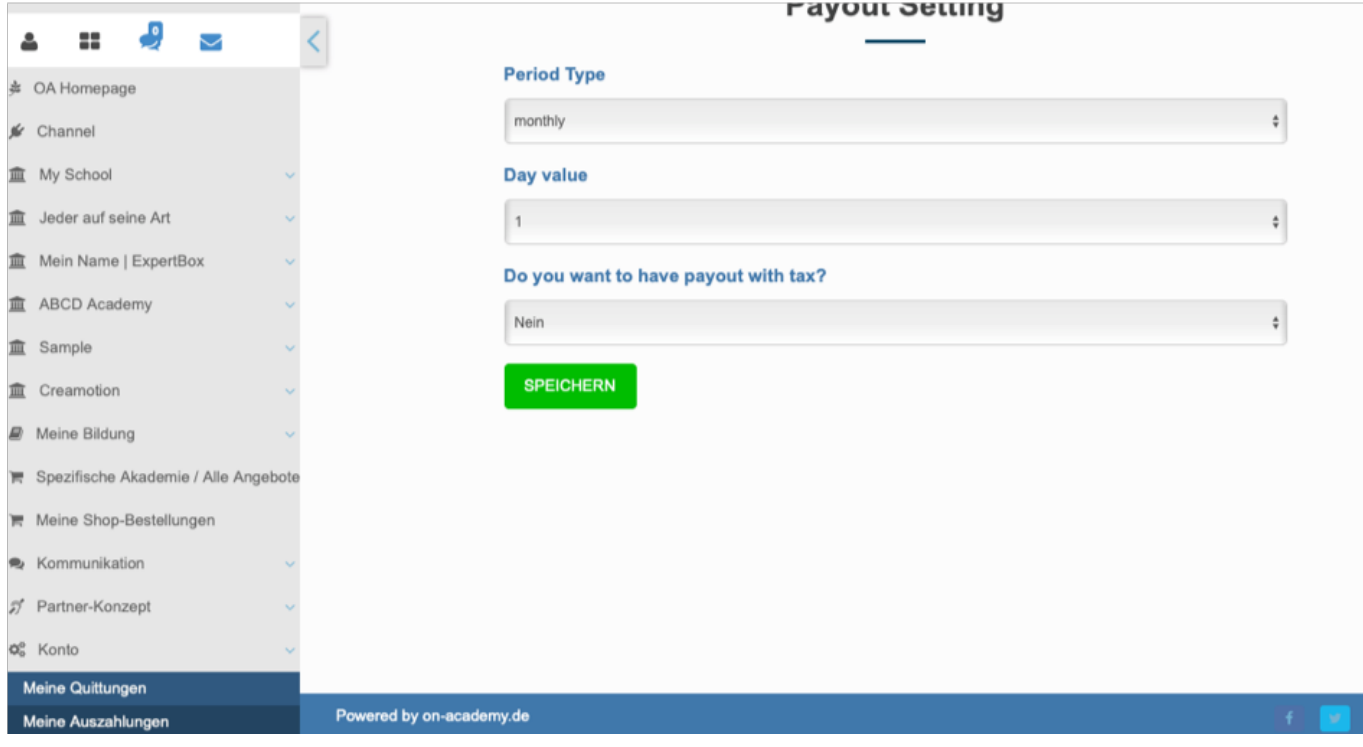

Folgen Sie dem Link zu unseren onAcademy How To Videos: <https://on-academy.de/web/creamotion>

Eindeutige ID: #1023 Verfasser: admin Letzte Änderung: 2019-09-09 09:12